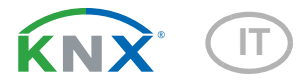

# KNX CP IP Router da KNX TP a IP

Numero dell'articolo 70149

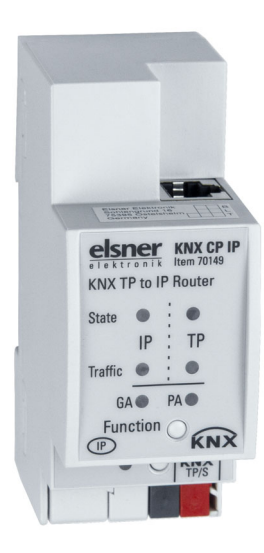

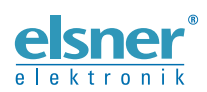

Installazione ed impostazione

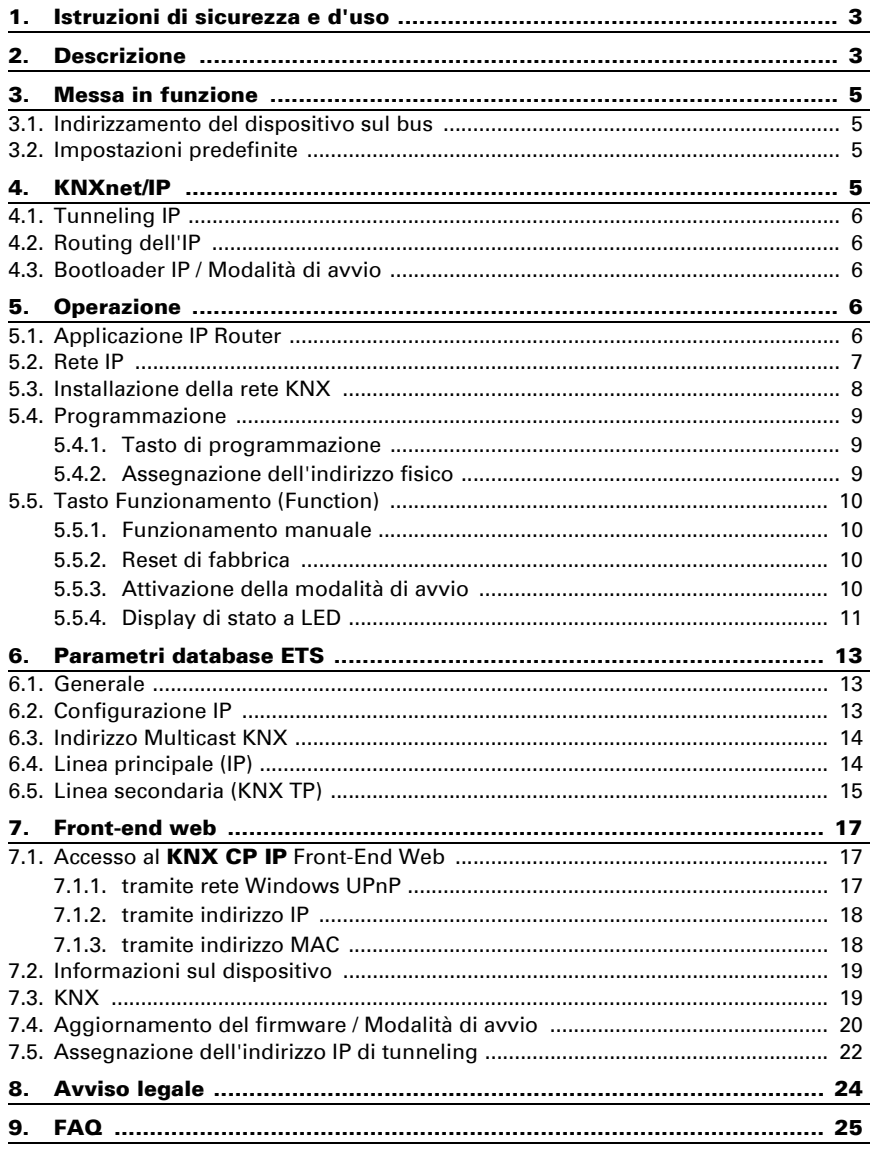

Il presente manuale d'uso è soggetto a modifiche e verrà adattato alle nuove versioni del software. La versione della revisione (versione software e data) si trova a piè di pagina del sommario.

Se si dispone di un dispositivo con una versione più recente del software, si prega di consultare www.elsner-elektronik.de nell'area menù "Service", o una versione del manuale d'uso più recente disponibile.

#### Leggenda dei simboli usati nel presente manuale

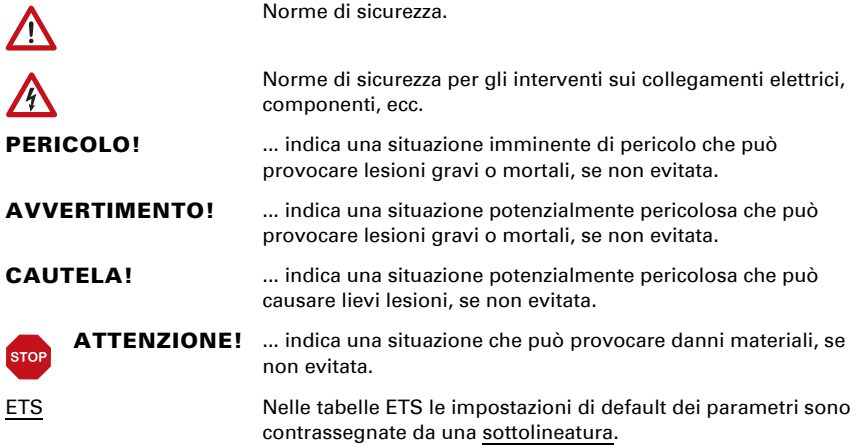

## <span id="page-4-0"></span>1. Istruzioni di sicurezza e d'uso

L'installazione, le verifiche, la messa in funzione e la correzione di errori del dispositivo, possono essere eseguite solo da elettricisti autorizzati.

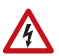

 $|H|$ 

#### CAUTELA! Tensione elettrica!

All'interno del dispositivo sono presenti unità sotto tensione non protette.

• Ispezionare gli apparecchi per verificare che non siano danneggiati prima dell'installazione. Mettere in funzione solo apparecchi non danneggiati.

• Rispettare le direttive, le norme e le disposizioni vigenti a livello locale per l'installazione elettrica.

• Mettere immediatamente fuori servizio l'apparecchio o il sistema e assicurarlo contro l'accensione involontaria se non è più garantito un funzionamento sicuro.

Utilizzare l'apparecchio esclusivamente per l'automazione degli edifici e osservare le istruzioni per l'uso. L'uso improprio, le modifiche al dispositivo o l'inosservanza delle istruzioni per l'uso invalideranno qualsiasi diritto di garanzia.

Mettere in funzione l'apparecchio solo come installazione fissa, cioè solo in stato montato e dopo il completamento di tutti i lavori di installazione e messa in funzione e solo nell'ambiente previsto a tale scopo.

La società Elsner Elektronik non risponde di eventuali modifiche o aggiornamenti normativi, successivi alla pubblicazione del presente manuale operativo.

Le informazioni sull'installazione, la manutenzione, lo smaltimento, la fornitura e i dati tecnici si trovano nelle avvertenze per l'installazione.

# <span id="page-4-1"></span>2. Descrizione

Router da KNX TP a IP KNX CP IP funziona come un router KNX IP per fornire una connessione dati bidirezionale tra la linea principale KNXnet/IP e la linea secondaria KNX TP. KNX IP e KNX TP sono accoppiati con un isolamento galvanico in mezzo. Sono supportati frame estesi e telegrammi lunghi fino a 240 byte di lunghezza APDU.

KNX CP IP può essere utilizzato per collegare una linea o un'area KNX TP a KNX IP o a una rete Ethernet. In questo modo, diverse linee TP, aree TP o diversi sistemi di installazione KNX TP possono essere collegati tramite un backbone IP, una rete Ethernet o Internet. Il filtraggio dei telegrammi avviene in base alla posizione dell'impianto nella gerarchia (telegrammi fisici) e in base alle tabelle di filtraggio integrate per la comunicazione di gruppo (telegrammi di gruppo). Per una diagnosi dettagliata, tutte le modalità/stati operativi sono mostrati da un display duo-LED. La programmazione sul lato IP dalla linea secondaria può essere soppressa. Il numero di ripetizioni sulla linea secondaria può essere ridotto.

Con l'ETS (o uno strumento di messa in funzione compatibile), **KNX CP IP** può funzionare anche come interfaccia di programmazione KNX senza oggetti di comunicazione KNX. Il collegamento di un personal computer al bus KNX TP può essere idealmente effettuato tramite connessione IP. Per il Tunneling e il Routing possono essere utilizzati fino a quattro indirizzi di tunneling.

Per facilitare la messa in servizio e la risoluzione dei problemi, sono disponibili speciali impostazioni ETS di instradamento/ripetizione/conferma e una funzione manuale configurabile per lo spegnimento del filtro dei telegrammi a breve termine. Ad es. "trasmettere tutti i telegrammi di gruppo" può essere attivato premendo un solo tasto. Dopo il periodo di tempo impostato, **KNX CP IP** torna automaticamente al funzionamento normale. Un'altra caratteristica per aumentare la capacità effettiva dei dati è la possibilità di inviare IACK (sul lato TP) su telegrammi propri.

Per il Tunneling del'IP, si possono usare fino a quattro indirizzi di tunneling. Viene fornito un comodo front-end web per guardare la storia del carico di bus, per controllare KNX CP IP a distanza in una rete e per aggiornare il firmware via IP. È facile da identificare KNX CP IP in una rete accendendo a distanza il suo LED di programmazione.

In questo documento i telegrammi indirizzati fisicamente sono chiamati telegrammi fisici.

In questo documento i telegrammi orientati al gruppo sono chiamati telegrammi di gruppo.

#### *Funzioni:*

- Sono supportati frame estesi e telegrammi lunghi fino a 240 byte di lunghezza APDU. (Con tutti gli accoppiatori e le interfacce UIM possono essere elaborati messaggi lunghi, ad esempio per applicazioni di misurazione dell'energia e scopi di visualizzazione)
- Sostituisce favorevolmente un comune accoppiatore di linea/area TP. Il grande vantaggio è l'utilizzo di KNX IP come mezzo veloce di backbone KNX
- Funziona senza alimentazione esterna
- Per il Tunneling dell'IP possono essere realizzate in parallelo quattro diverse connessioni di tunneling, con un indirizzo separato per ciascuna. L'assegnazione rapida può essere fatta dal front-end web
- L'invio di IACK sui messaggi inviati è configurabile dall'ETS
- Quando non c'è una risposta IACK sulla linea secondaria, KNX CP IP è in grado di ripetere i messaggi fino a tre volte. La ripetizione può essere configurata sia per i telegrammi fisici che per i telegrammi di gruppo tramite ETS (per facilitare la risoluzione dei problemi). Ad esempio, dopo una risposta IACK non segue alcuna ripetizione e viene mantenuto il meccanismo di fallimento negativo IACK/BUSY
- Per un periodo di tempo configurabile dall'ETS, è possibile disattivare il filtraggio dei telegrammi solo premendo un tasto sul pannello frontale del dispositivo. Senza ulteriori download ETS il filtraggio è sospeso. Ciò è necessario per eseguire la diagnostica rapida sul posto
- La sospensione temporanea del filtraggio dei telegrammi facilita la messa in servizio e il debug. Senza download ETS, diventa possibile l'accesso temporaneo ad altre linee
- Funzione automatica per il ritorno al filtraggio dei telegrammi dopo un periodo di sospensione configurabile (vedi Modalità manuale). Questo evita di dimenticare la riattivazione del filtraggio
- UPnP è disponibile per scoprire il dispositivo all'interno della rete IP. Ciò è possibile solo con una corretta installazione della rete in termini di topologia. Con l'uso di KNXnet/IP, ETS è in grado di riconoscere il dispositivo di interfaccia di comunicazione
- L'aggiornamento del firmware può essere effettuato facilmente tramite un browser web. Il front-end web disponibile fornisce impostazioni informative e permette di commutare a distanza il dispositivo in modalità di programmazione senza l'uso del tasto di programmazione
- Nelle reti con alto carico di bus, la quantità interna di buffer di comunicazione è in grado di appianare i picchi nell'andamento del carico di comunicazione
- Nel front-end web può essere visualizzato un diagramma della storia del carico di 60 minuti
- Database disponibile per ETS4 e superiori
- Supporta KNXnet/IP, ARP, ICMP, IGMP, HTTP, UPnP discovery, UDP/IP, TCP/IP, DHCP e AutoIP

## <span id="page-6-0"></span>3. Messa in funzione

La configurazione avviene tramite il software KNX come ETS 4. Il file del prodotto può essere scaricato dal catalogo online di ETS e dal sito web di Elsner Elektronik su www.elsner-elektronik.de nel menu "Assistenza", dove è disponibile anche il manuale del prodotto.

## <span id="page-6-1"></span>3.1. Indirizzamento del dispositivo sul bus

Il dispositivo viene consegnato con l'indirizzo personalizzato 15.15.0. Esso può essere modificato tramite ETS. A tale scopo, sul dispositivo si trovano un tasto e un LED di controllo. Sono ammessi solo gli indirizzi individuali x.y.0.

## <span id="page-6-2"></span>3.2. Impostazioni predefinite

- Tutti i telegrammi sono bloccati perché la tabella dei filtri non è definita
- Il tempo di spegnimento della funzione manuale è di 120 min.

# <span id="page-6-3"></span>4. KNXnet/IP

KNX CP IP è un KNX IP. I router KNX IP sono molto simili agli accoppiatori di linea TP. L'unica differenza è che utilizzano il mezzo di comunicazione IP come linea principale e il protocollo di comunicazione KNXnet/IP. Tuttavia, i dispositivi finali KNX possono essere integrati direttamente via IP. Questo rende l'Ethernet un vero mezzo di comunicazione KNX.

Come documentato nelle specifiche del protocollo KNXnet/IP, i telegrammi KNX possono essere trasmessi incapsulati in pacchetti IP. Le reti Ethernet, così come Internet, possono essere utilizzate per instradare i telegrammi KNX o eseguirne il tunneling. In questo modo, le interfacce IP e i router IP sono rispettivamente un'alternativa alle interfacce dati USB e agli accoppiatori di linea/area/backbone TP. In quest'ultimo caso, un backbone TP può essere completamente sostituito da una linea veloce basata su Ethernet chiamata poi backbone IP.

## <span id="page-7-0"></span>4.1. Tunneling IP

La presenza del protocollo Internet (IP) ha portato alla definizione del protocollo KNXnet/IP. KNXnet/IP offre la possibilità di collegamenti point-to-point per l'ETS (KNXnet/ IP Tunneling) e/o tra sistema di supervisione e impianto KNX. La gestione dei dispositivi KNXnet/IP permette di configurare i dispositivi KNXnet/IP attraverso la rete KNX per ridurre il tempo necessario alla completa configurazione della rete.

## <span id="page-7-1"></span>4.2. Routing dell'IP

Il Routing dell'IP è il modo di interconnettere le linee e le aree KNX tramite reti IP attraverso KNXnet/IP. Nelle reti IP, il routing KNXnet/IP definisce il modo di comunicazione del router KNXnet/IP.

## <span id="page-7-2"></span>4.3. Bootloader IP / Modalità di avvio

La funzione IP Bootloader serve per aggiornare il firmware e riscrivere completamente il contenuto della memoria flash. Questo non è solo un semplice download dell'applicazione. Vengono scaricati sia lo stack di comunicazione che il software applicativo.

La procedura di aggiornamento del firmware via IP viene eseguita da un front-end web, che è indipendente da ETS, e fa uso di messaggi speciali per accelerare il processo. Per la massima protezione, il loro contenuto è criptato.

Entrare nella modalità di avvio equivale ad attivare la funzione di bootloader IP.

# <span id="page-7-3"></span>5. Operazione

Nelle installazioni di rete KNX CP IP viene utilizzato come accoppiatore linea/area KNX IP per accoppiare KNX IP e KNX TP. Dopo la connessione a KNX TP, KNX CP IP opera con le impostazioni standard. L'impostazione dell'indirizzo fisico corretto è necessaria per includere KNX CP IP nell'attuale sistema bus KNX. Possono essere impostati solo gli indirizzi fisici x.y.0.

## <span id="page-7-4"></span>5.1. Applicazione IP Router

Quando riceve telegrammi (per esempio durante la messa in funzione) che usano indirizzi fisici come indirizzi di destinazione, **KNX CP IP** confronta gli indirizzi fisici del ricevitore con il proprio indirizzo fisico e decide in base a ciò se instradare o meno i telegrammi.

Quando riceve telegrammi che usano indirizzi di gruppo come indirizzi di destinazione, KNX CP IP reagisce secondo le impostazioni dei parametri. Durante il funzionamento normale (con l'instradamento dei telegrammi di gruppo impostato su filtro), **KNX CP** 

IP instrada solo i telegrammi i cui indirizzi di gruppo sono inseriti nella sua tabella dei filtri.

Se un telegramma viene instradato da **KNX CP IP** senza ricevere la relativa conferma, cioè a causa di un ricevitore mancante o di un errore di trasmissione, il telegramma viene ripetuto fino a tre volte (a seconda dell'impostazione dell'ETS). Con i parametri "Ripetizioni in caso di errori...", questa funzione può essere configurata separatamente per ogni linea e per entrambi i tipi di telegrammi. Si raccomanda di utilizzare l'impostazione dei parametri standard.

IP Router è progettato per l'uso in reti 10/100 BaseT conformi a IEEE802.3. La funzione AutoSensing imposta automaticamente il baud rate (10 Mbit o 100 Mbit). L'indirizzo IP può essere ricevuto da un server DHCP. Per questo, l'impostazione di assegnazione automatica dell'indirizzo IP può essere impostata da ETS (usare DHCP). Se le impostazioni sono queste e non si trova un server DHCP, **KNX CP IP** avvia una procedura AutoIP e assegna autonomamente l'indirizzo IP. L'indirizzo IP che **KNX CP IP** riceve durante la sua messa in funzione (tramite DHCP o AutoIP) viene mantenuto fino alla successiva messa in funzione (per esempio a causa di spegnimento o riprogrammazione). Se si suppone che KNX CP IP debba avere un indirizzo IP fisso (così come la maschera di sottorete e il gateway standard), ciò può essere impostato da ETS.

L'ETS non fornisce una procedura di scarico per le applicazioni.

## <span id="page-8-0"></span>5.2. Rete IP

KNX CP IP invia telegrammi da/alla rete TP verso/dalla rete IP secondo la specifica del protocollo KNXnet/IP. Secondo l'impostazione predefinita, questi telegrammi vengono inviati come telegrammi multicast all'indirizzo IP multicast 224.0.23.12 porta 3671. L'indirizzo IP multicast 224.0.23.12 è l'indirizzo definito per KNXnet/IP dalla KNX Association in collaborazione con IANA. Si raccomanda di utilizzare questo indirizzo predefinito come indicato. Solo se diventa necessario a causa della rete esistente, l'indirizzo può essere cambiato come mostrato nel capitolo 6.3. Indirizzo Multicast KNX. Importante:

- tutti i dispositivi KNX IP che devono comunicare tra loro via IP devono avere lo stesso indirizzo IP multicast.
- Potrebbe dover essere necessario cambiare l'indirizzo IP multicast 224.0.23.12 in base al tipo di rete e alle impostazioni dei componenti di rete.
- IGMP (Internet Group Management Protocol) è usato per la configurazione IP per stabilire l'appartenenza al gruppo multicast.
- Se l'indirizzo IP viene cambiato dal lato IP, può succedere che ETS non riconosca più il dispositivo e la connessione non possa essere mantenuta (il tunneling usa indirizzi IP). Quindi, si raccomanda di cambiare gli indirizzi IP e riavviare solo dal lato TP.
- In caso di problemi per l'assegnazione dell'indirizzo IP, chiedere al proprio amministratore di rete.
- Secondo la topologia, gli indirizzi di tunneling devono sempre essere assegnati nell'intervallo di indirizzi linea secondaria. Per maggiori informazioni sugli indirizzi fisici aggiuntivi per il tunneling si prega di fare riferimento all'Assegnazione dell'indirizzo IP di tunneling.
- Impostazioni di fabbrica predefinite dei 4 indirizzi di tunnelling: 15.15.241-244

• Per programmare i dispositivi di una linea diversa a cui è collegato il dispositivo utilizzato per la (ri)programmazione è obbligatorio l'uso di una topologia corretta!

### <span id="page-9-0"></span>5.3. Installazione della rete KNX

Per la funzionalità degli accoppiatori di linea in una rete KNX, **KNX CPIP** deve utilizzare l'indirizzo fisico corretto di un accoppiatore (x.y.0, 1≤ x & y ≤15). In ETS, possono essere definiti fino a 225 indirizzi da 1.1.0 a 15.15.0.

Per la funzionalità degli accoppiatori backbone in una rete KNX. **KNX CP IP** deve utilizzare l'indirizzo fisico corretto di un accoppiatore (x.0.0, 1≤ x ≤15). In ETS possono essere definite fino a 15 aree.

In un sistema KNX con accoppiatori backbone KNX CP IP e accoppiatori di linea KNX CP TP, è necessario assicurarsi che **KNX CP IP** abbia un indirizzo assegnato da un'area di indirizzamento libera. La figura seguente illustra un possibile scenario di topologia.

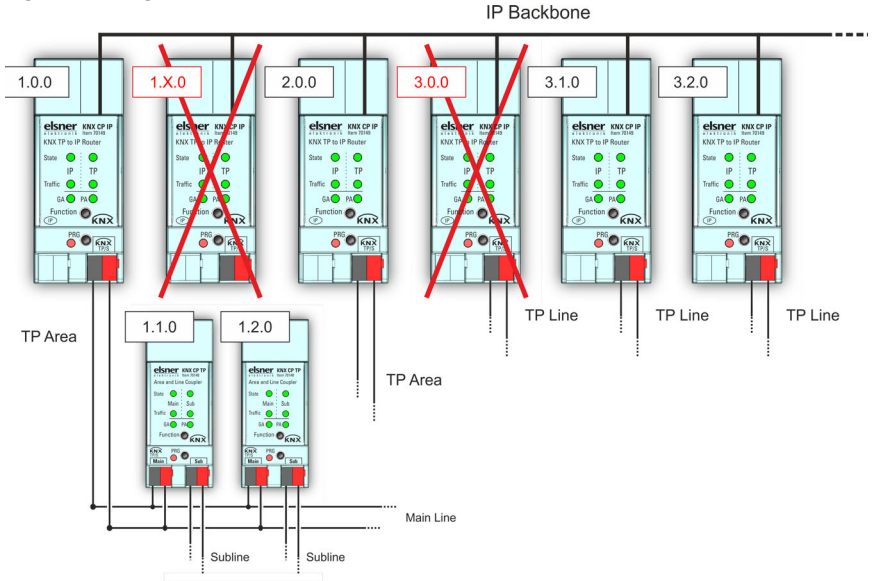

<span id="page-9-1"></span>*Fig. 1: Topologia di rete KNX CP IP*

Esempio: Se un router KNX IP con indirizzo 1.0.0 esiste già su backbone, nessun router KNX IP con indirizzo 1.x.0 può essere aggiunto in questa sede. anche se non esiste nessun accoppiatore di linea con indirizzo 1.1.0 sulla linea secondaria del router 1.0.0. Viceversa, quando in un'installazione esistono già accoppiatori di linea con indirizzo 1.x.0, non è possibile aggiungere un router IP con indirizzo 1.0.0 in modo diverso da come mostrato in [Fig. 1](#page-9-1).

### <span id="page-10-0"></span>5.4. Programmazione

#### <span id="page-10-1"></span>5.4.1. Tasto di programmazione

Per scaricare l'indirizzo fisico o un'impostazione ETS è necessario attivare la modalità di programmazione. Premendo ripetutamente il tasto di programmazione, si accende e si spegne la modalità di programmazione. L'accensione di colore rosso del LED 7 indica che la Modalità di programmazione è attiva. Quando la Modalità di programmazione è attivata, l'ETS è in grado di scaricare l'indirizzo fisico.

Un LED di programmazione rosso lampeggiante indica che il cavo Ethernet non è collegato correttamente o che non è disponibile una connessione di rete IP.

Anche quando la modalità di avvio è attiva, premendo successivamente il tasto di programmazione si attiva e disattiva la modalità di programmazione e il LED di programmazione.

#### <span id="page-10-2"></span>5.4.2. Assegnazione dell'indirizzo fisico

Per configurare il dispositivo, è necessaria una connessione di interfaccia (IP, USB) al sistema bus KNX. Il dispositivo viene consegnato con l'indirizzo fisico personalizzato 15.15.0. La voce della banca dati dei prodotti KNX (disponibile per ETS4 e superiori) può essere scaricata dal sito web TAPKO e dal catalogo online KNX.

L'indirizzo fisico può essere assegnato al dispositivo impostando l'indirizzo desiderato nella finestra delle proprietà dell'ETS. Dopo l'avvio del download ETS e aver premuto il tasto di programmazione, il dispositivo si riavvia.

*Fig. 2: Finestra proprietà ETS*

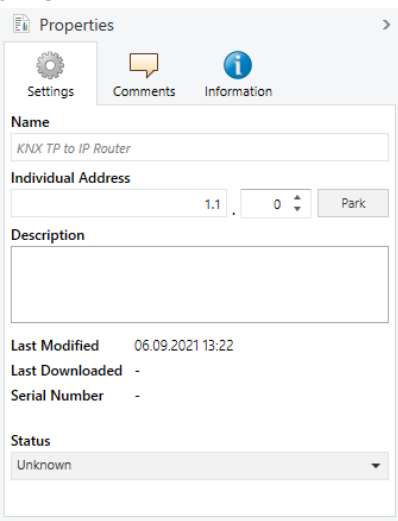

In questo documento viene utilizzato solo il termine "indirizzo fisico". Esso indica sia l'indirizzo fisico KNX che l'indirizzo personalizzato ETS. Entrambi i termini sono utilizzati in modo intercambiabile dall'organizzazione KNX.

### <span id="page-11-0"></span>5.5. Tasto Funzionamento (Function)

Il tasto Funzionamento attiva le funzioni speciali di KNX CP IP. È possibile attivare la funzione manuale e il reset di fabbrica. Le impostazioni del dispositivo KNX CP IP possono essere riportate ai valori di default del produttore con la funzione Factory Reset. Durante la procedura di aggiornamento firmware premere il tasto Funzionamento (Function) per l'attivazione della modalità di avvio.

#### <span id="page-11-1"></span>5.5.1. Funzionamento manuale

Durante il normale funzionamento una pressione piuttosto breve (circa 3 sec) attiva e disattiva il funzionamento manuale. ll LED 5 e il LED 6 mostrano gli attuali stati di filtraggio.

Quando il funzionamento manuale è attivo, tutti i telegrammi fisici o tutti i telegrammi di gruppo o entrambi passano il **KNX CP IP** senza filtro. Dopo il periodo di spegnimento impostato, **KNX CP IP** torna automaticamente al funzionamento normale. Per configurare la funzione manuale e impostare il tempo di spegnimento, utilizzare la scheda Parametri generali come mostrato nel capitolo 6.1. Informazioni generali. Dopo essere tornati dal funzionamento manuale al funzionamento normale, le ultime impostazioni dei parametri scaricati / le voci della tabella dei filtri sono di nuovo attive.

#### <span id="page-11-2"></span>5.5.2. Reset di fabbrica

Premendo a lungo (circa 15 sec.) il tasto funzionamento, seguito da una breve pressione (circa 3 sec.), si esegue il reset di fabbrica. Dopo aver premuto la prima volta, il display LED si accende come descritto nella Tabella 4. Dopo aver premuto la seconda volta, tutti i parametri saranno impostati alle impostazioni di fabbrica (incluso l'indirizzo fisico). Successivamente, i LED indicano di nuovo il normale funzionamento.

#### <span id="page-11-3"></span>5.5.3. Attivazione della modalità di avvio

Per iniziare il processo di aggiornamento del firmware, deve essere attivata la modalità di avvio. Durante questo processo, è necessario premere il tasto di funzione. Dopo un clic sul tasto Richiesta di aggiornamento (Request update), KNX CP IP entra nella Modalità di avvio (vedi capitolo 7.4. (Firmware) Update / Modalità di avvio).

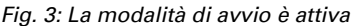

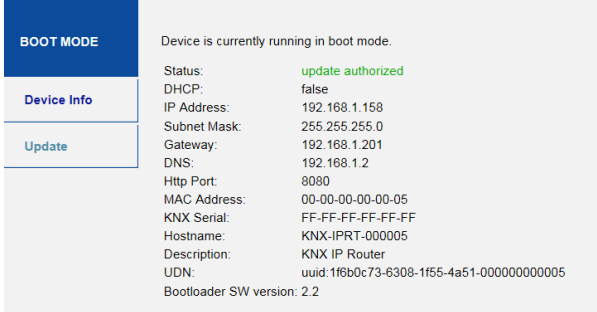

#### <span id="page-12-0"></span>5.5.4. Display di stato a LED

### **Tabella 1: Display di stato a LED per la funzione manuale**

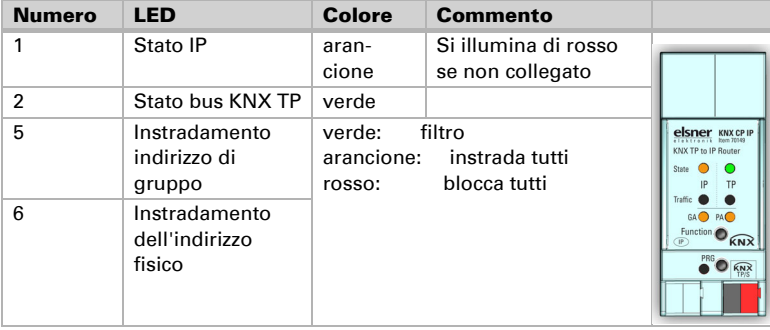

### **Tabella 2: Display di stato a LED per il reset di fabbrica dopo aver premuto il tasto una volta**

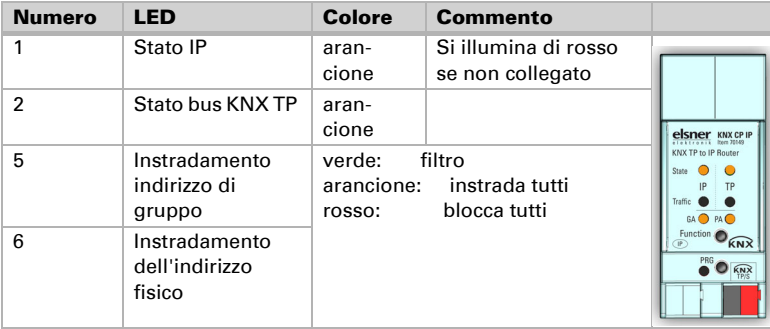

### **Tabella 3: Display di stato a LED per la funzione di avvio**

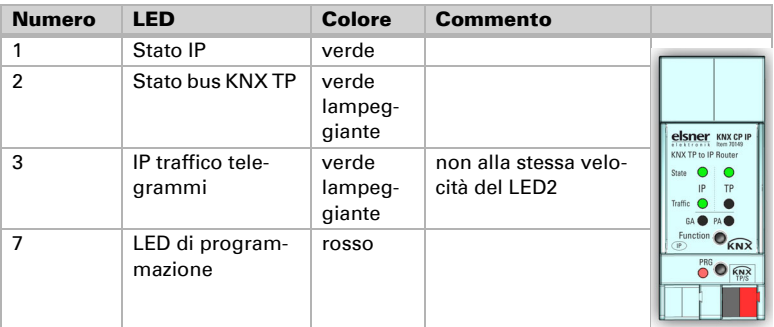

# <span id="page-14-0"></span>6. Parametri database ETS

Le impostazioni standard dei parametri sono evidenziate con una sottolineatura.

### <span id="page-14-1"></span>6.1. Generale

Il nome dell'host è il nome con cui il dispositivo appare all'interno della rete Windows.

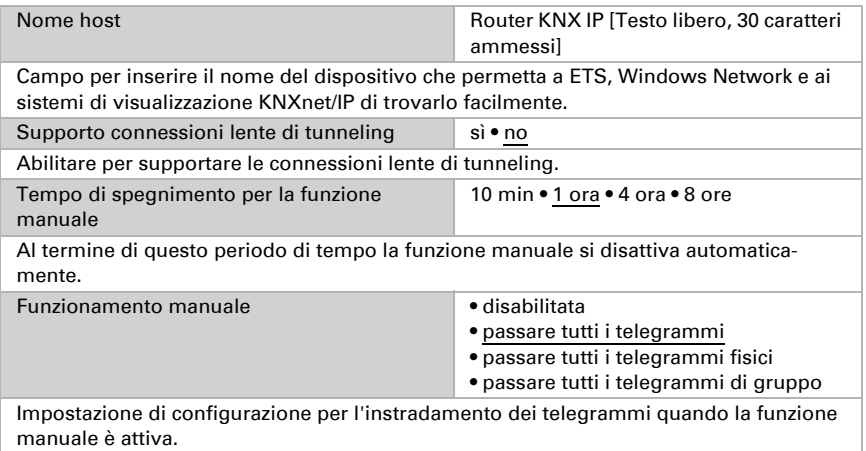

## <span id="page-14-2"></span>6.2. Configurazione IP

Qui è possibile configurare la porta HTTP e l'assegnazione.

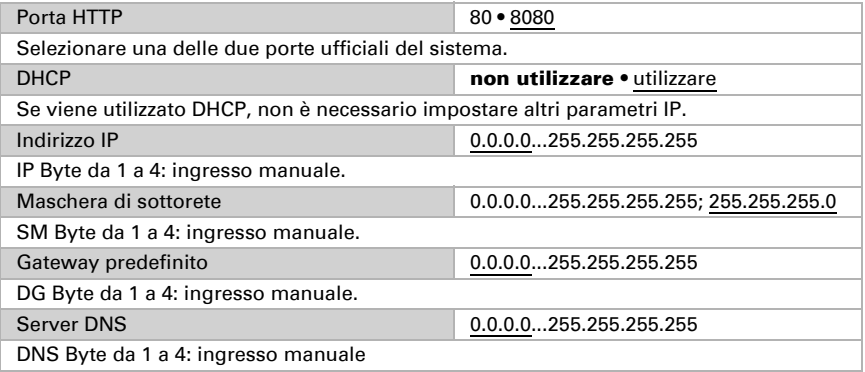

## <span id="page-15-0"></span>6.3. Indirizzo Multicast KNX

Per KNXnet/IP, l'indirizzo multicast 224.0.23.12 è l'indirizzo definito dall'associazione KNX in collaborazione con IANA. Cambiare questo indirizzo solo ciò diventa necessario a causa della rete esistente. Assicurarsi che durante la messa in funzione tutti i dispositivi KNX IP destinati a comunicare tra loro via IP utilizzino lo stesso indirizzo multicast. Per garantire il corretto funzionamento, eseguire un riavvio manuale dopo aver cambiato l'indirizzo multicast.

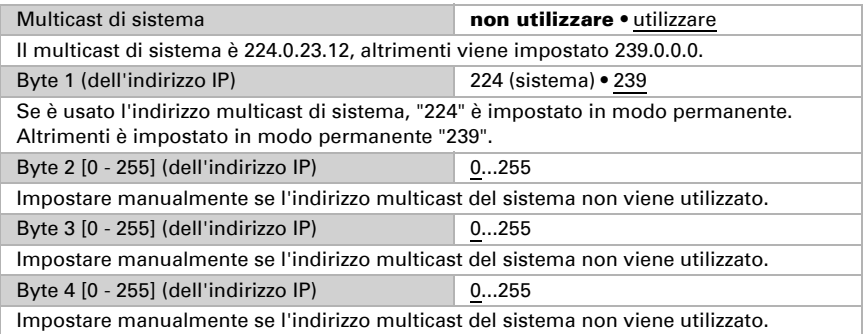

## <span id="page-15-1"></span>6.4. Linea principale (IP)

Per i telegrammi di gruppo e i telegrammi fisici l'impostazione "trasmetti a tutti" è intesa solo a scopo di test. Non usarla per il funzionamento normale.

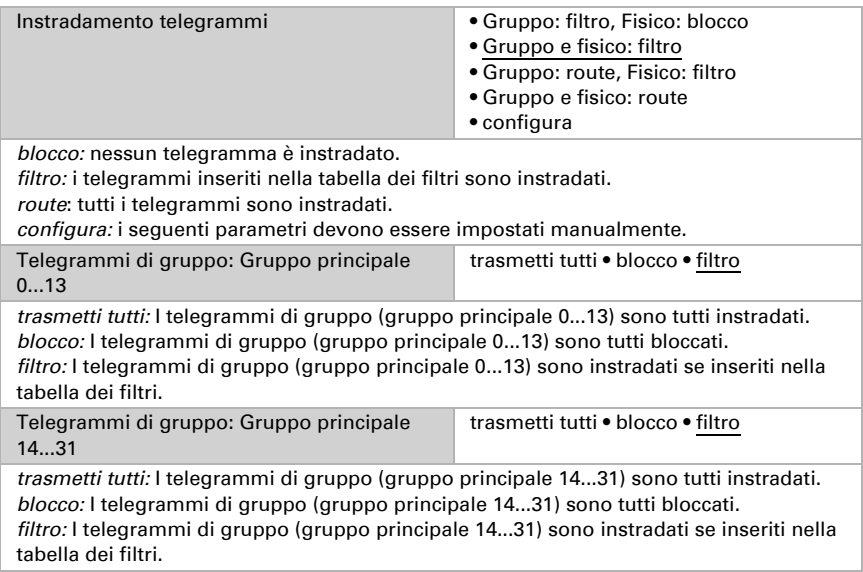

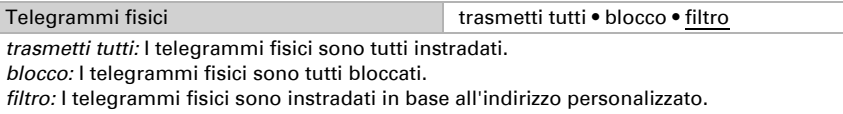

## <span id="page-16-0"></span>6.5. Linea secondaria (KNX TP)

Per i telegrammi di gruppo e i telegrammi fisici l'impostazione "trasmetti a tutti" è intesa solo a scopo di test. Non usarla per il funzionamento normale.

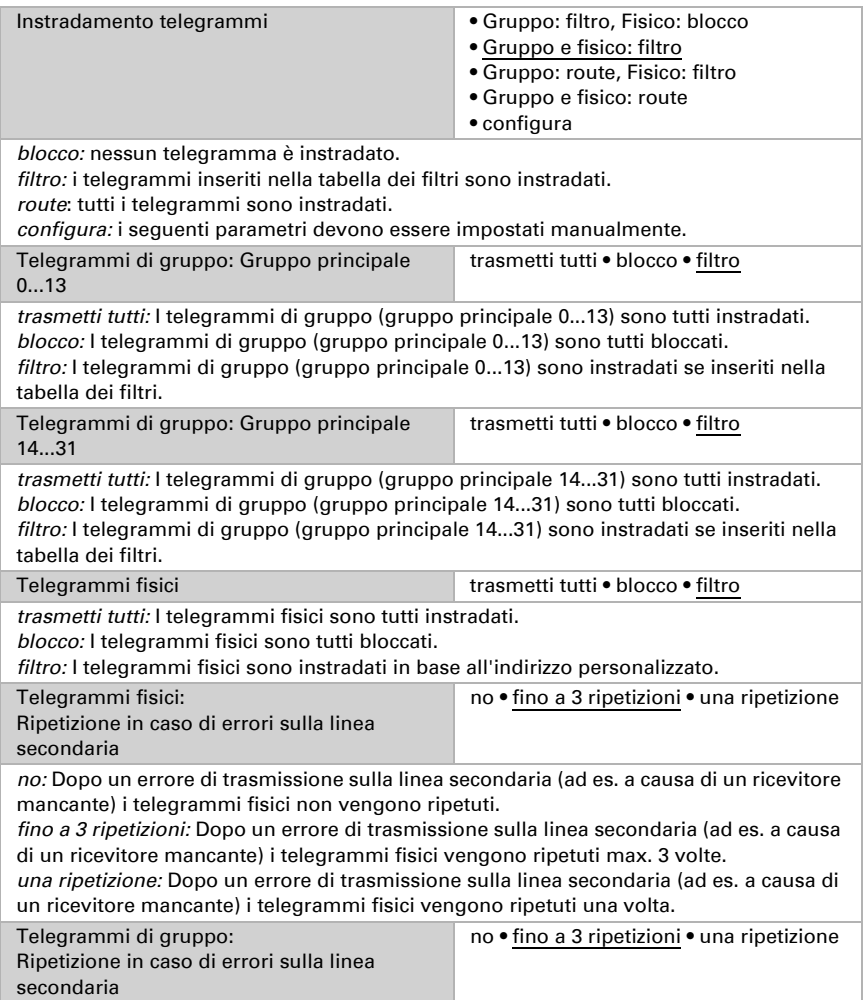

*no:* Dopo un errore di trasmissione sulla linea secondaria (ad es. a causa di un ricevitore mancante) i telegrammi di gruppo non vengono ripetuti.

*fino a 3 ripetizioni:* Dopo un errore di trasmissione sulla linea secondaria (ad es. a causa di un ricevitore mancante) i telegrammi di gruppo vengono ripetuti max. 3 volte.

*una ripetizione:* Dopo un errore di trasmissione sulla linea secondaria (ad es. a causa di un ricevitore mancante) i telegrammi di gruppo vengono ripetuti una volta.

Conferma telegrammi sulla linea secondaria se instradato · sempre

*se instradato:* I telegrammi indirizzati alla linea principale sono confermati da un ACK sulla linea principale.

*sempre:* Ogni telegramma sulla linea secondaria è confermato da un ACK.

Invia conferma dei propri telegrammi sì • no

*sì:* I telegrammi inviati alla linea secondaria sono confermati da un ACK aggiunto. *no:* Nessuna conferma ACK.

Configurazione dalla linea secondaria (KNX TP)

consenti • blocca

Se bloccato, un download ETS al **KNX CP IP** può avvenire solo tramite la linea principale

# <span id="page-18-0"></span>7. Front-end web

Il front-end web può essere utilizzato per leggere i parametri attuali del dispositivo di KNX CP IP(porta HTTP, indirizzo IP, indirizzo MAC, ...), per aggiornare il suo firmware e per regolare gli indirizzi (aggiuntivi) di tunneling. Per identificare un particolare KNX CP IP di una rete KNX, il LED di programmazione/modalità di programmazione può essere acceso e spento a distanza senza necessità di premere il tasto di programmazione sul dispositivo.

Per tornare dalla modalità di avvio al funzionamento normale è necessario eseguire la procedura di aggiornamento del firmware e poi interrompere, oppure attendere il timeout di 10 minuti.

## <span id="page-18-1"></span>7.1. Accesso al KNX CP IP Front-End Web

Ci sono tre modi per accedere al KNX CP IP. Si può accedere come un dispositivo di rete Microsoft Windows UPnP (Windows7 o successivo) e da un browser web. Per l'accesso tramite un browser web si deve conoscere l'indirizzo IP o l'indirizzo MAC, insieme alla porta HTTP. Di seguito è descritto come utilizzare l'indirizzo IP e l'indirizzo MAC con la barra URL del browser.

- Per l'accesso tramite il browser web deve essere usata la porta HTTP che è impostata da ETS (o il valore del parametro di fabbrica).
- KNX CP IP è in grado di utilizzare entrambe le porte ufficiali del sistema HTTP (80 e 8080).
- La porta HTTP predefinita in fabbrica è 8080.

#### <span id="page-18-2"></span>7.1.1. tramite rete Windows UPnP

*Fig. 4: KNX CP IP come dispositivo di rete UPnP ("KNX CP IP")*

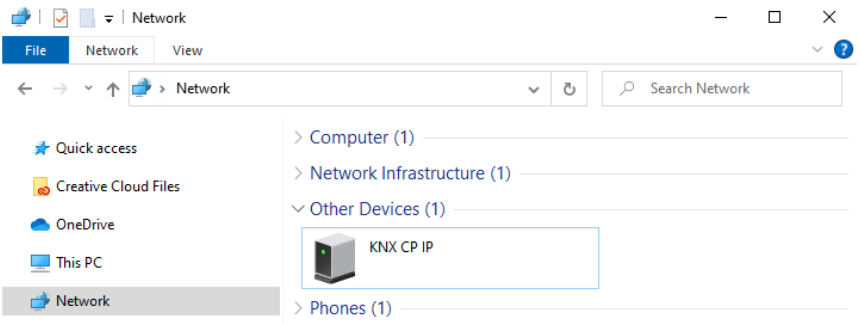

Quando la funzione di rete UPnP è attivata, **KNX CP IP** appare nella rete di Windows. Un clic sul dispositivo di rete **KNX CP IP** apre il Front-end web con il browser web standard. Se **KNX CP IP** non è visibile come dispositivo di rete UPnP, si raccomanda un riavvio manuale. In seguito il dispositivo diventa visibile nell'elenco dei dispositivi di rete.

#### <span id="page-19-0"></span>7.1.2. tramite indirizzo IP

Quando l'indirizzo IP e la porta HTTP (80 o 8080) sono noti, queste informazioni sono sufficienti per accedere al front-end web di **KNX CP IP** con un browser web. L'indirizzo IP effettivo è mostrato nell'elenco ETS delle interfacce scoperte.

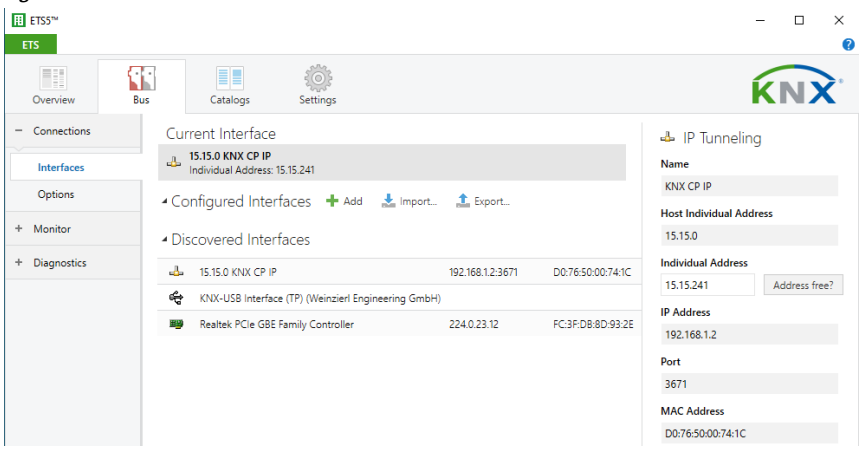

*Fig. 5: Identificare l'indirizzo IP di KNX CP IP con l'ETS*

Secondo la configurazione IP di **KNX CP IP**preimpostata (porta HTTP, indirizzo IP e DHCP, rispettivamente) nella barra dell'URL deve essere inserito (senza parentesi):

#### http://[indirizzo IP]:[porta HTTP]/

Esempio1: Il DHCP non viene utilizzato. Con l'ultimo download dell'ETS l'indirizzo IP è stato impostato su 192.168.1.32 e la porta HTTP su 80. Nella barra dell'URL del browser deve essere inserito "http://192.168.1.32:80/".

Esempio2: Con l'ultimo download dell'ETS la porta HTTP è stata impostata su 8080 e il DHCP è stato attivato. Il server DHCP ha assegnato un indirizzo IP libero a KNX CP IP ed ETS mostra questo indirizzo IP come 192.168.1.201. Nella barra dell'URL del browser deve essere inserito "http://192.168.1.201:8080/".

#### <span id="page-19-1"></span>7.1.3. tramite indirizzo MAC

Quando NetBIOS è installato (di default sui sistemi Windows e sui sistemi Linux contenenti SAMBA) può essere usato l'indirizzo MAC che è stampato su un etichetta sul lato dell'alloggiamento di **KNX CP IP**. Poiché la risoluzione del nome è obbligatoria per stabilire la comunicazione tramite il nome dell'host, è necessaria l'attivazione di NetBIOS.

Utilizzate l'indirizzo MAC nella forma AA-BB-CC-XX-YY-ZZ e la porta HTTP preimpostata da inserire nella barra URL del browser come descritto qui (senza parentesi):

#### http://knx-iprt-[XXYYZZ]:[porta HTTP]/

Esempio: Sul lato dell'alloggiamento KNX CP IP è etichettato con l'indirizzo MAC D0- 76-50-11-22-33 e la porta HTTP preimpostata è 8080. Quindi, nella barra dell'URL del browser deve essere inserito "http://knx-iprt-112233:8080/".

### <span id="page-20-0"></span>7.2. Informazioni sul dispositivo

Dopo l'accesso al front-end web viene mostrata la scheda con le informazioni sul dispositivo. Qui sono visibili tutte le informazioni generali sulle impostazioni correnti del dispositivo.

*Fig. 6: Scheda Informazioni sul dispositivo*

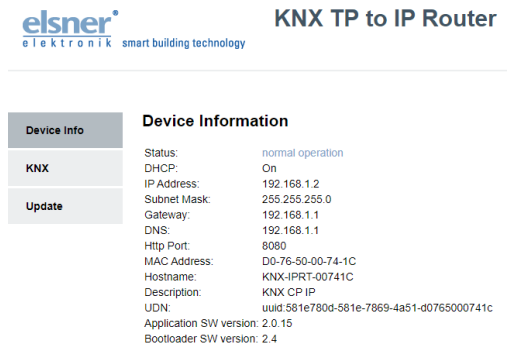

## <span id="page-20-1"></span>7.3. KNX

Qui sono mostrati tutti gli indirizzi specifici KNX. Le modifiche delle impostazioni possono essere controllate con facilità. Con un semplice clic su "On" o "Off" è possibile attivare/disattivare la modalità di programmazione. Questa funzione è equivalente alla pressione di un tasto di programmazione. Insieme alla scheda Informazioni sul dispositivo è facile distinguere il dispositivo considerato (con un certo indirizzo IP o indirizzo MAC o numero di serie) da altri dispositivi simili nella stessa rete IP.

È possibile impostare quattro indirizzi di tunneling. ETS imposta il primo indirizzo di tunneling. Con un clic su "Set" si impostano gli altri. Inoltre sono visibili l'indirizzo multicast di instradamento, il numero di serie del dispositivo e un diagramma del carico bus KNX degli ultimi 60 minuti. La curva rossa mostra la storia del carico massimo del bus e quella verde mostra la storia del carico medio di entrambi i lati del TP.

#### *Fig. 7: Scheda KNX*

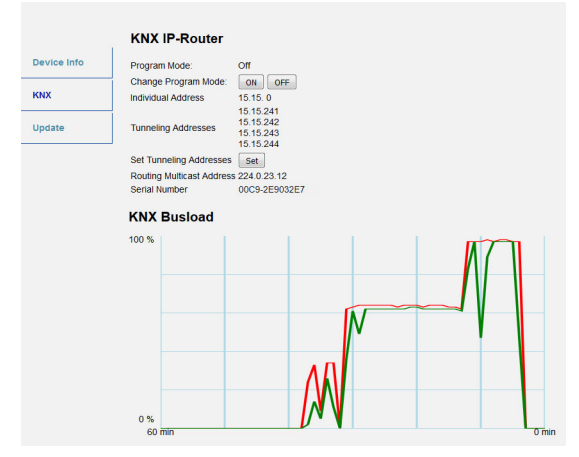

Il browser web utilizzato deve supportare la grafica SVG.

#### <span id="page-21-0"></span>7.4. Aggiornamento del firmware / Modalità di avvio

Sotto la scheda Aggiornamento il firmware **KNX CP IP** può essere aggiornato via IP, cioè la rete Ethernet, come descritto nei passi seguenti. Durante il processo di aggiornamento remoto, **KNX CP IP** entra in modalità di avvio. Quindi i LED 1, 2, 3 e 7 si accendono come descritto nella tabella 3.

- Se la modalità di avvio è già attiva, devono essere seguite solo le istruzioni del front-end web dal passo 3 al passo 5 (aggiorna, richiedi aggiornamento).
- La modalità di avvio è ancora attiva dopo il reset del dispositivo e dopo il reset di fabbrica.

Per uscire dalla modalità di avvio è necessario entrare nella scheda Aggiornamento (Update) del front-end web. Quindi completare l'aggiornamento del firmware (se è disponibile un nuovo firmware) o fermare il processo di aggiornamento del firmware deve essere fermato con un clic sul tasto Interrompi (Abort). Quindi riavviare KNX CP IP e continuare con il normale funzionamento.

Passo 1: Aprire la scheda Aggiornamento (Update) del front-end web.

*Fig. 8: Scheda Aggiornamento (Update)*

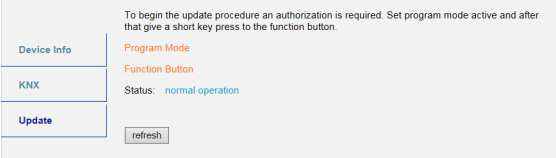

#### Passo 2: Attivare la modalità di programmazione (scheda KNX o tasto di programmazione).

*Fig. 9: Scheda Aggiornamento (Update9 e modalità di program-*

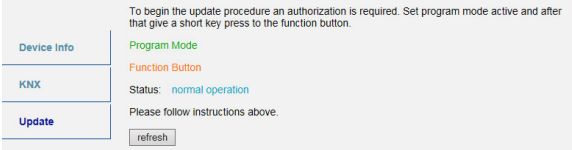

Passo 3: Dopo l'attivazione della modalità di programmazione, premere brevemente il tasto di funzione. Poi cliccare sul tasto Aggiorna (refresh) (in alternativa, aggiornare il browser).

*Fig. 10: Aggiornamento autorizzato*

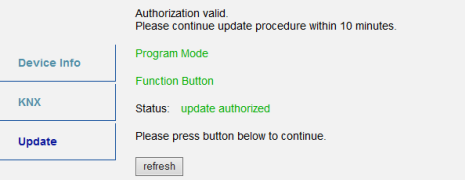

Passo 4: Quando appare il tasto Richiedi aggiornamento (request update), premerlo per selezionare il file di aggiornamento ed entrare in Modalità di avvio.

*Fig. 11: Richiesta di aggiornamento*

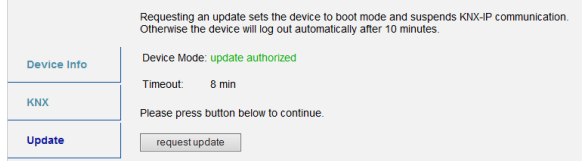

Passo 5: Il file di aggiornamento può essere selezionato e caricato. Dopo di ciò, il dispositivo si riavvia. Cliccando sul tasto Interrompi (Abort) si annulla la procedura di aggiornamento del firmware e il dispositivo esce dalla Modalità di avvio.

*Fig. 12: Selezionare il file di aggiornamento*

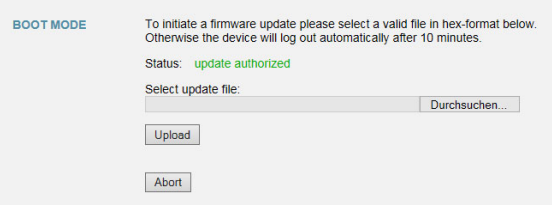

#### <span id="page-23-0"></span>7.5. Assegnazione dell'indirizzo IP di tunneling

Secondo l'assegnazione dell'indirizzo fisico dell'host, il primo indirizzo di tunneling (indirizzo fisico aggiuntivo) di **KNX CP IP** può essere impostato solo da ETS.

Si prega di assicurarsi che: Gli indirizzi fisici aggiuntivi per il tunneling e l'indirizzo fisico dell'host devono essere diversi.

Passo 1: Aprire la scheda Bus ETS e selezionare KNX CP IP come Interfaccia attuale (Current Interface). Nella finestra "IP Tunneling" si può leggere l'indirizzo fisico dell'host già assegnato.

*Fig. 13: Assegnazione del primo indirizzo fisico aggiuntivo (First Tunneling Address)* $\times$ 

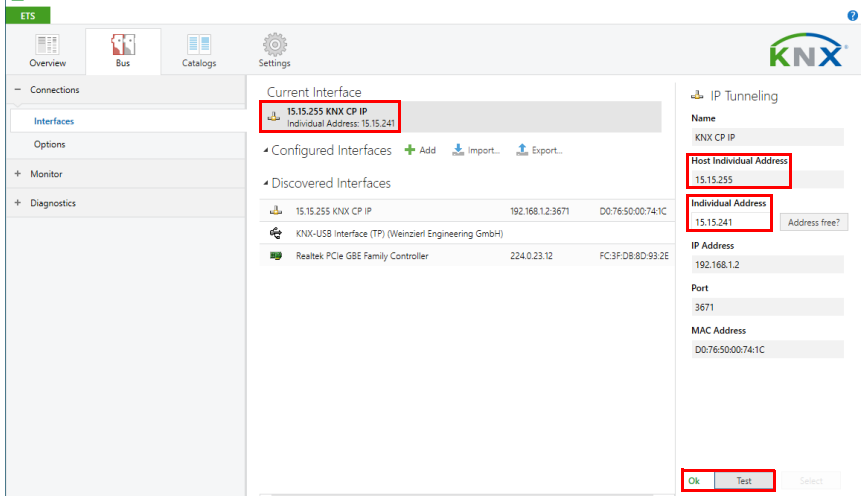

Passo 2: Impostare il primo indirizzo fisico aggiuntivo nel campo Indirizzo personalizzato (Individual Address). Premere sul tasto "Test". Se appare l'Ok verde, il primo indirizzo di tunneling è impostato. In questo esempio è "9.1.241".

Passo 3: Ora aprire la scheda KNX del front-end web. Fare clic sul tasto "Set" per impostare gli altri tre indirizzi di tunneling sulla base del primo indirizzo di tunneling come segue.

*Fig. 14: Assegnazione di ulteriori indirizzi di tunneling nel front-end web*

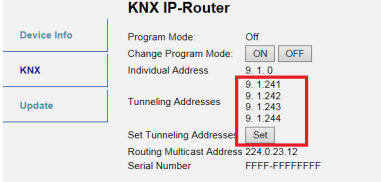

## <span id="page-25-0"></span>8. Avviso legale

- Lw IP è utilizzato nello sviluppo di **KNX CP IP**.
- Lw IP è sotto licenza BSD.

Copyright (c) 2001-2004 Swedish Institute of Computer Science. Tutti i diritti riservati.

La ridistribuzione e l'uso in forma sorgente e binaria, con o senza modifiche, sono permessi a condizione che le seguenti condizioni siano soddisfatte:

- le ridistribuzioni del codice sorgente devono mantenere l'avviso di copyright di cui sopra, questa lista di condizioni e la seguente dichiarazione di non responsabilità.
- Le ridistribuzioni in forma binaria devono riprodurre l'avviso di copyright di cui sopra, il presente elenco di condizioni e il seguente dichiarazione di non responsabilità nella documentazione e/o in altri materiali forniti con la distribuzione.
- Il nome dell'autore non può essere usato per sostenere o promuovere prodotti derivati da questo software senza uno specifico permesso scritto.

QUESTO SOFTWARE È FORNITO DALL'AUTORE ``COSÌ COM'È E SI ESCLUDE QUAL-SIASI GARANZIA ESPRESSA O IMPLICITA, INCLUSE, IN FORMA ESEMPLIFICATIVA MA NON ESAUSTIVA, LE GARANZIE IMPLICITE DI COMMERCIABILITÀ E IDONEITÀ PER UNO SCOPO PARTICOLARE. IN NESSUN CASO L'AUTORE SARÀ RESPONSABILE PER QUALSIASI DANNO DIRETTO, INDIRETTO, INCIDENTALE, SPECIALE, ESEMPLA-RE O CONSEQUENZIALE (INCLUSI, IN FORMA ESEMPLIFICATIVA MA NON ESAUSTI-VA, APPROVVIGIONAMENTO DI BENI O SERVIZI SOSTITUTIVI; LA PERDITA DI USO, DI DATI O DI PROFITTI; O L'INTERRUZIONE DELL'ATTIVITÀ) COMUNQUE CAUSATO E SU QUALSIASI TEORIA DI RESPONSABILITÀ, SIA PER CONTRATTO, RESPONSABILI-TÀ OGGETTIVA O TORTO (INCLUSA NEGLIGENZA O ALTRO) DERIVANTI IN QUALSI-ASI MODO DALL'USO DI QUESTO SOFTWARE, ANCHE SE AVVISATO DELLA POSSI-BILITÀ DI TALI DANNI.

# <span id="page-26-0"></span>9. FAQ

1. L'aggiornamento del firmware è terminato con successo ma il dispositivo non funziona.

Per riavviare, spegnere e riaccendere il dispositivo (scollegamento e ricollegamento della linea KNX TP).

2. Si può collegare e scollegare rapidamente il cavo Ethernet?

No! Non farlo. Prima di ricollegarlo, attendere qualche secondo.

3. Cosa indica il LED di programmazione se il cavo Ethernet non è collegato?

Il LED di programmazione lampeggia in rosso, come quando non c'è una rete IP disponibile.

4. Il LED 2 Stato Bus KNX TP lampeggia continuamente in verde. Perché?

Questo indica che KNX CP IP è in modalità di avvio. Per ulteriori informazioni e per sapere come tornare al funzionamento normale, consultare il capitolo [7.4.](#page-21-0)

5. Ho disattivato il DHCP e assegnato una configurazione IP corretta, ma non riesco ad accedere al front-end web. Perché?

Resettare il KNX CP IP e riprovare. Maggiori informazioni sulla modifica della configurazione di rete IP si trovano nel capitolo [6.2.](#page-14-2)

6. Cerco di accedere al front-end web ma non ci riesco. Cosa posso fare?

Assicurarsi che la voce della barra URL corrisponda all'indirizzo IP corretto insieme alla porta HTTP giusta oppure usate l'indirizzo MAC esattamente come spiegato (capitolo [7.1.\)](#page-18-1). Poi aspettare circa 5 o 10 secondi, aggiornare il browser e riprovare.

7. È possibile raggiungere il front-end web quando il dispositivo è in modalità di avvio?

Sì, è possibile. Il front-end web è accessibile anche in Modalità di avvio (capitolo [7.4.](#page-21-0)). Quando la modalità di avvio è attiva, il front-end web appare come illustrato in Fig. 3. Per eseguire una procedura di aggiornamento del firmware e/o uscire dalla modalità di avvio è necessario utilizzare la scheda Aggiornamento front-end web (Web front-end Update). Altrimenti, dopo 10 minuti la modalità di avvio verrà spenta automaticamente.

8. È stato possibile raggiungere il front-end web. Ma quando cerco di usare le sue schede o tasti, il browser mi mostra solo un errore di connessione. Cosa posso fare?

Aggiornare la finestra del browser. Il front-end web apparirà nuovamente.

9. Come posso scoprire l'indirizzo IP reale del mio **KNX CP IP**?

La scheda Informazioni sul dispositivo (Device Info) del front-end web e l'elenco delle interfacce scoperte in ETS mostrano entrambi l'indirizzo IP effettivo.

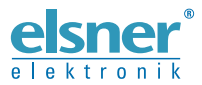

Elsner Elektronik GmbH Tecnica di automazione e controllo

Sohlengrund 16

For Figure 1991 of the United States of Schlengrund 16<br>75395 Ostelsheim Tel. +49 (0) 70 33 / 30 945-0 info@elsner-elektronik.de<br>6 Germania Fax +49 (0) 70 33 / 30 945-20 www.elsner-elektronik.de Fax +49 (0) 70 33 / 30 945-20 www.elsner-elektronik.de